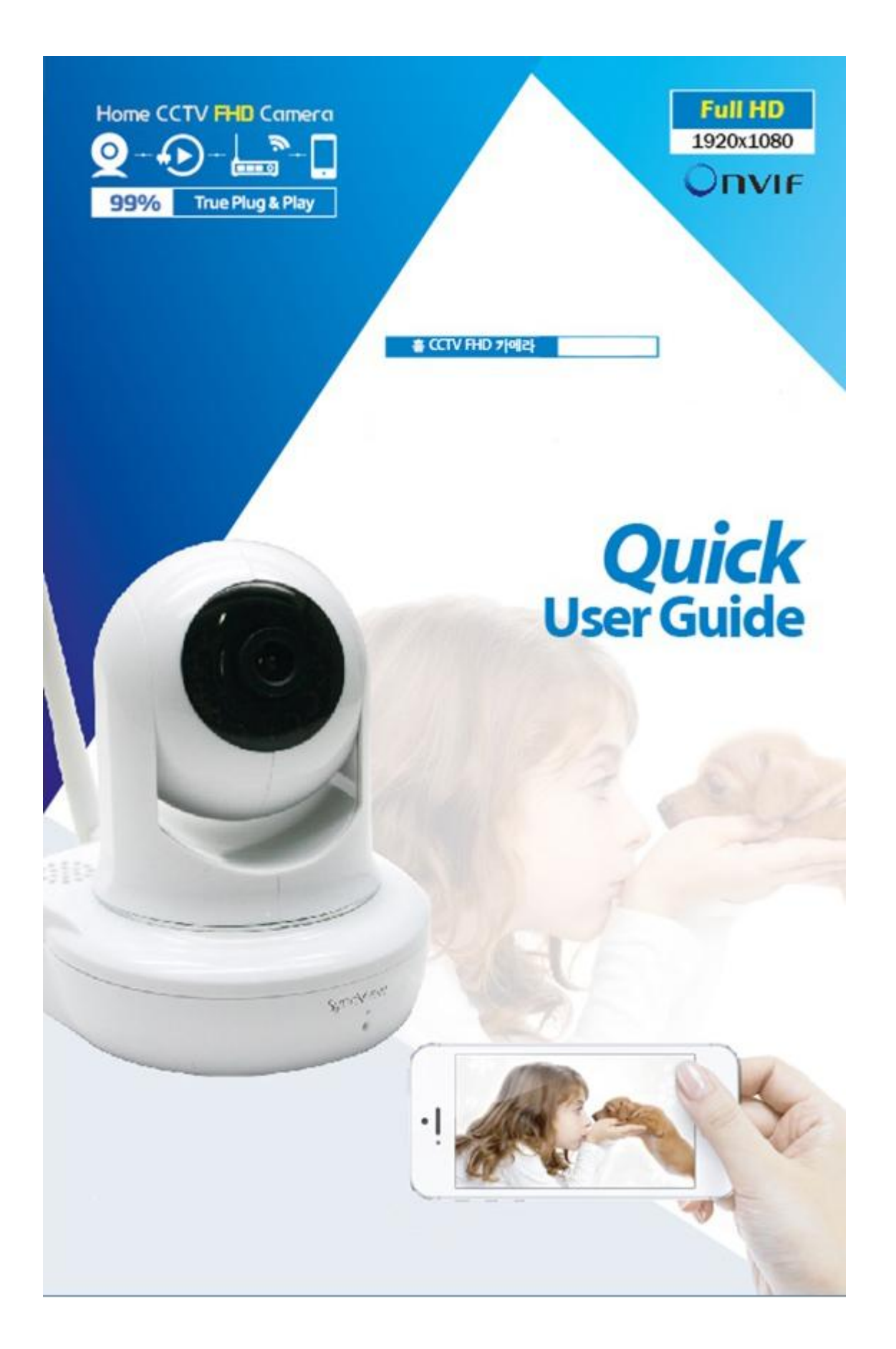

# NEXT-2200FHD Quick User Guide

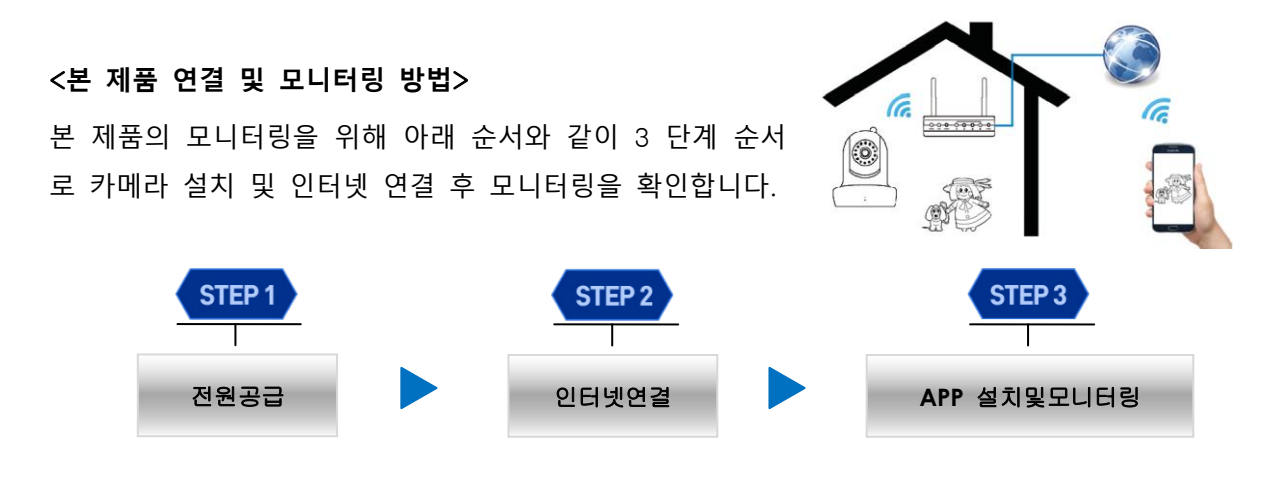

### Step1. 전원 공급

1. 아래 [그림 1]과같이정격(5V/2A) 어댑터(①)을 본 제품에 연결합니다.

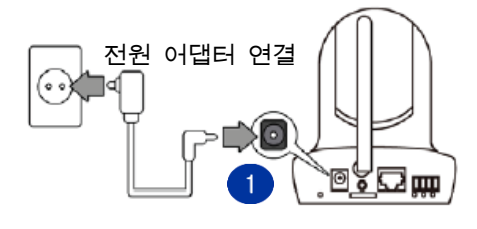

[그림 1. 전원 공급]

주 의 본 제품에 반드시 정품 정격 어댑터(5V/2A)를 사용해야 정상동작 합니다. 만약 정품 정격 어댑터 (DC 5V/2A)를 사용하지 않을 경우 본 제품의 고장이나 오작동의 원인이 될 수 있습니다.

### Step2. 카메라를 인터넷에 연결하기

1. 카메라를인터넷에연결하기위해아래[그림 2]와같이카메라와유무선공유기를유선인터넷케이블(①) 로연결합니다.

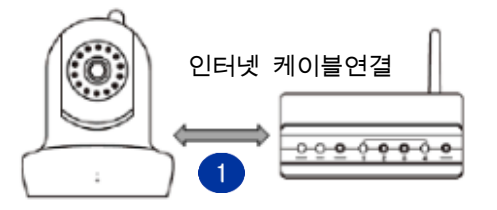

[그림 2. 유선 인터넷 케이블로 연결하기]

### Step3. 스마트폰 APP 설치 및 실시간 모니터링(Android &IOS 공통)

1. 구글 Play Store(안드로이드폰사용자)또는 APP Store(아이폰사용자)에방문합니다.

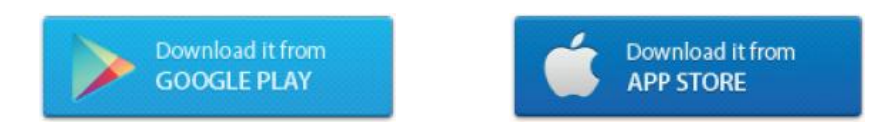

2. 검색란에[NEXT 2200FHD IP Camera] 또는[NEXT]를 검색어로 입력합니다. 아래[그림 3]와같이[NEXT 2200FHD IP Camera] APP 이 검색이 되면 다운로드 및 설치(①)를

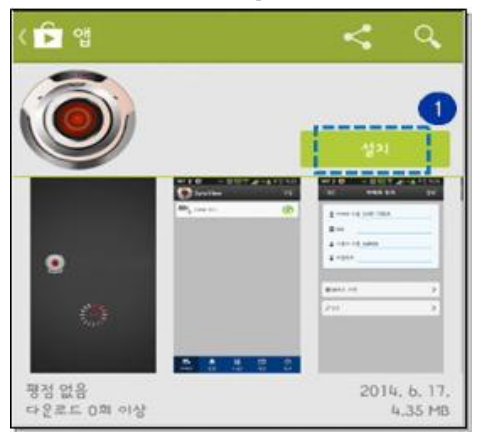

진행합니다.

[그림 3. IP 카메라 APP 검색화면]

3. 설치완료된 APP 을실행하면아래 [그림 4]와같이카메라추가(등록)화면이나타나면추가영역을터치(①)합니다.

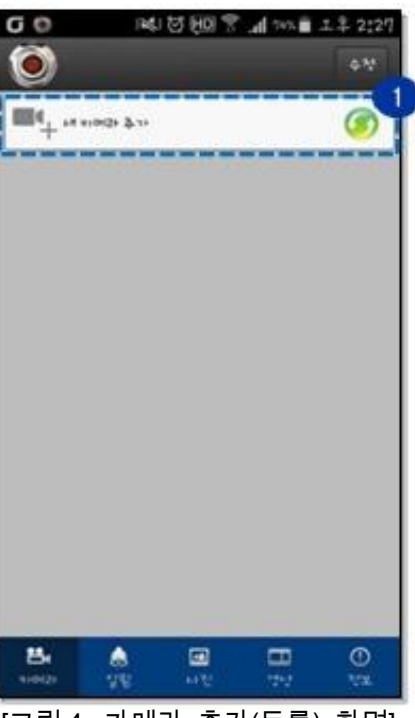

[그림 4. 카메라 추가(등록) 화면]

4. 카메라추가(등록)

영역을터치하면아래[그림 5]와같이나타나며 DID(①)와비밀번호(②)에해당정보를입력한후완료(③ )버튼을터치합니다.

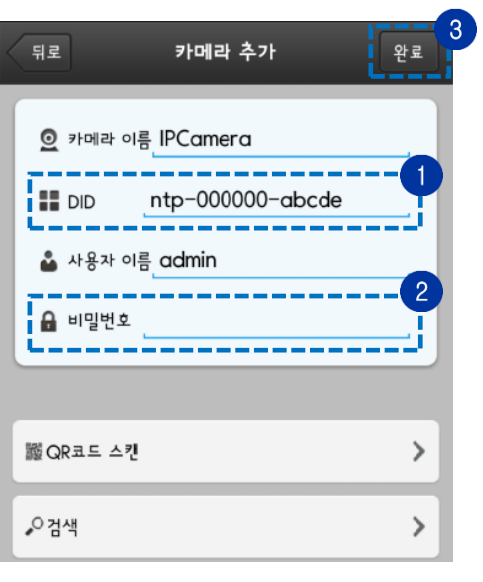

[그림 5. 카메라 추가(등록) 입력 화면]

참 조

1. DID 번호 확인 방법 :본 제품의 바닥에 부착된 DID 번호를 QR 코드 카메라 스캔방식으로 입력

2. 비밀번호 확인 방법 :공장초기설정값인[admin]을 입력합니다.(비밀번호 대소문자구분) ※ 사용자 이름과 비밀번호는 보안을 위해 변경하시고 사용하시기 바랍니다. 사용자 계정 변경 방법은 [www.ez-net.co.kr](http://www.syncview.co.kr/) 방문하시어 FAQ 을 참고하시기 바랍니다.

카메라등록이 정상적으로 완료되면 아래 [그림 6]과 같이 접속상태화면(①) 나타납니다.이 영역을 터치하여 카메라접속상태가 [접속됨]으로 표시되면 카메라의 실시간영상모니터링을 확인한 후 APP 설정을종료합니다.

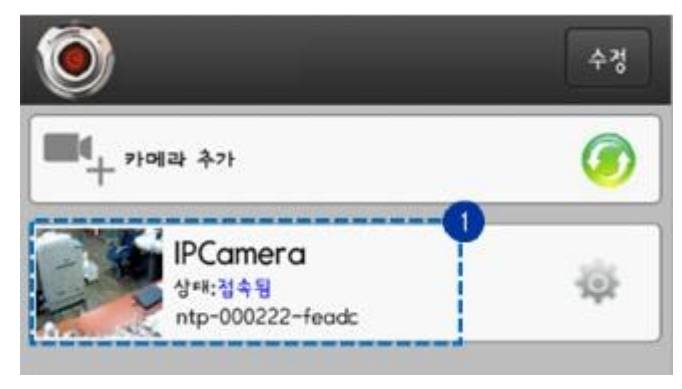

[그림 6. 카메라 접속상태 화면]

### 추가 기능 알아두기

#### [카메라를 Wi-Fi 로연결하기]

카메라를 Wi-Fi 로 연결하기 위해 아래와 같은 방법 중 한가지를 선택하여 연결합니다.

- 1. 최초 유선으로 사용중인 카메라를 Wi-Fi로 변경하기
	- 1.1 카메라가 유선으로 연결된 상태에서 APP을 실행합니다.

1.2 아래 [그림7]과 같이 [카메라 설정]아이콘 영역(①)을 터치합니다.

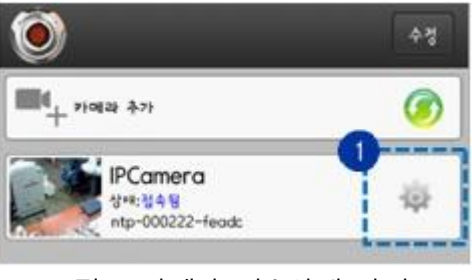

[그림 7. 카메라 접속상태 화면]

1.3 아래 [그림8]과 같이 카메라 설정화면으로 이동되면 [무선설정](①) 메뉴를 터치합니다.

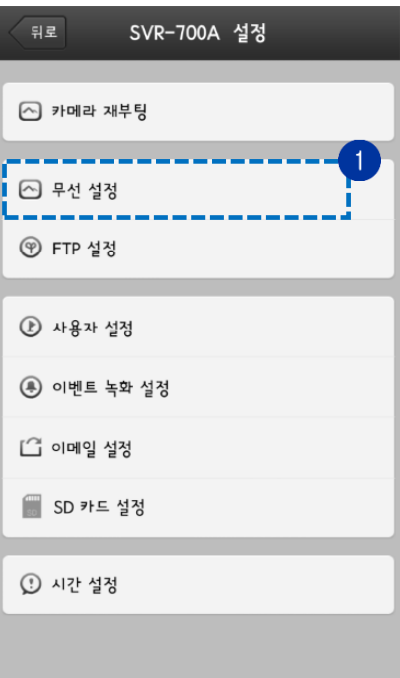

[그림 8. 카메라 설정 화면]

1.4 아래 [그림9]와 같이 [무선 네트워크 검색](①) 버튼을 눌러 인터넷 연결에 사용할 유무선 공유기를 검색합니다.

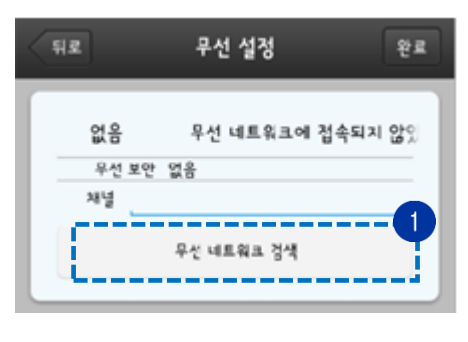

[그림 9. 무선 네트워크 검색]

1.5 아래 [그림10]과 같이 카메라를 Wi-Fi로 연결 할 유무선 공유기의 SSID(①) 선택하여 비밀 번호(②)를 입력한 후 [완료](③) 버튼을 터치하여 Wi-Fi 설정을 완료합니다.

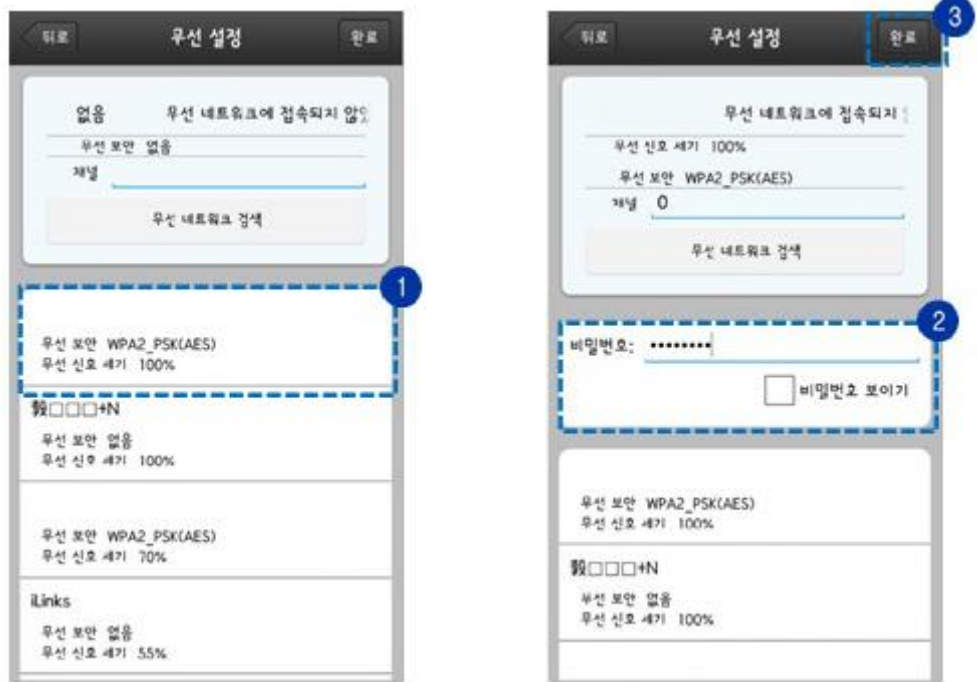

[그림 10. 무선네트워크검색 및 연결]

<mark>참 조 </mark>유무선 공유기에 보안 설정이 없을 경우에는 유무선 공유기의 SSID(①)를 선택한 후 [완 료](②) 버튼을 눌러 Wi-Fi 설정을 완료합니다.

1.6 Wi-Fi 설정이 완료되면 카메라가 자동으로 재부팅을 시작합니다.재부팅이 완료되면 유선 인 터넷 케이블을 제거합니다.

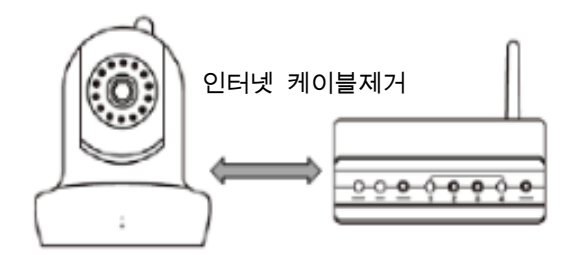

[그림 11. 유선 인터넷 케이블 제거]

1.7 잠시 기다리면 본 제품 정면의 Network 표시등(청색)(①)이 점등되고, 무선 연결 성공 음성 안내가 발생하면 무선 연결로 변경됩니다.

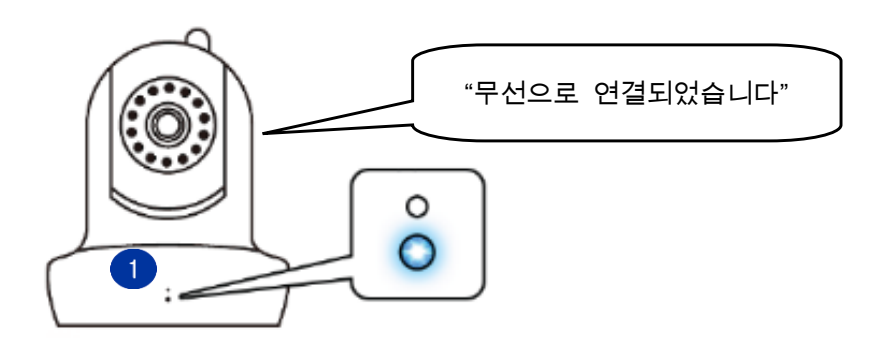

[그림 12. 무선 네트워크 연결 성공]

1.8 카메라가 정상적으로 Wi-Fi에 연결되어 아래 [그림13]과 같이 카메라 상태 화면 영역(①)에 [접속됨]으로 표시되면 Wi-Fi 설정을 완료합니다.

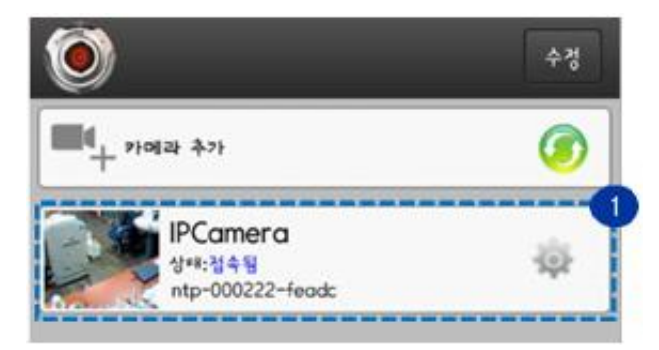

[그림 13. 카메라상태화면]

- 2. WPS버튼을 이용하여 Wi-FI연결하기
	- 2.1 [그림14]와 같이 유무선 공유기의 WPS 버튼(①)을 약 3초간 누릅니다.

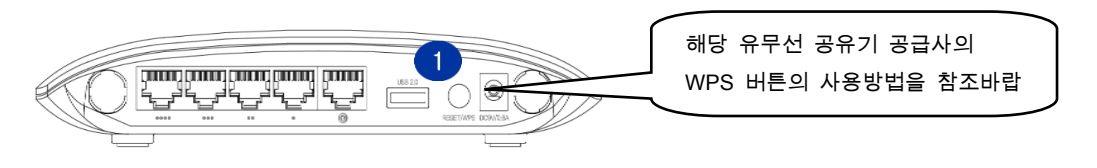

[그림 14. 무선 라우터 WPS 버튼]

2.2 [그림15]와 같이 본 제품의 Reset/WPS공용버튼(①)을 약 3초간 누릅니다.정상적으로 WPS 버튼이 눌러져 Wi-Fi 설정이 완료되면 본 제품 정면의 Network LED(청색)표시등이 점등(②) 되고,무선 네트워크 연결 성공 음성 안내가 발생하면 무선연결이 완료된 상태입니다.

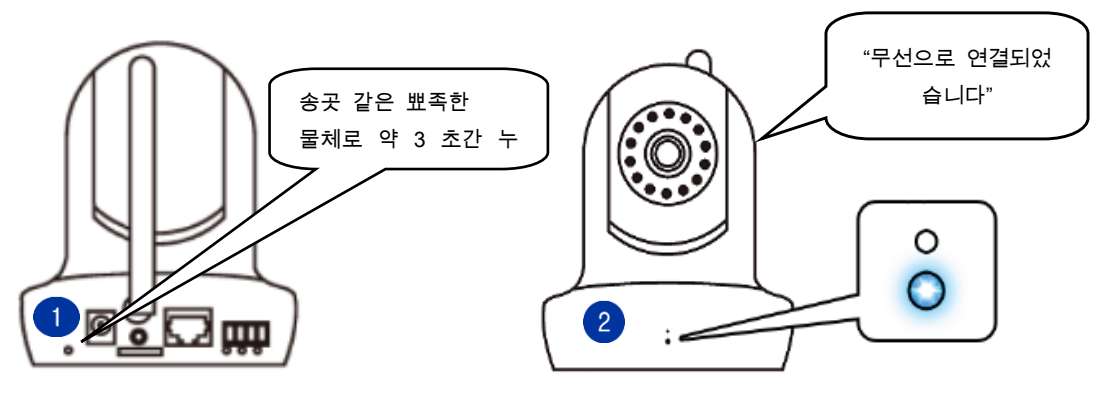

[그림 15. 본 제품 WPS 버튼]

[그림 16. 무선네트워크 연결 성공]

주의

- 1. 본 제품의 WPS 버튼은 Reset 버튼과 공용으로 사용함으로 5 초이상 누르고 있으면 공장초 기화가 진행 될 수 있습니다. 이점 유의하시어 WPS 기능 사용시에는 약 3~5 초 이내누르 시기 바랍니다.
- 2. 일반적으로 유무선 공유기의 WPS 버튼을 먼저누른 이후 약 20 ~30 초 이내에 본 제품의 [Reset/WPS] 공용 버튼을 약 3 초간 눌러야 합니다. 유무선 공유기의 WPS 연결 대기 시간 이 초과할 경우 처음부터 다시 WPS 설정을 시작해야 합니다.
- 3. Smart Link 기능을 이용하여 Wi-Fi 연결하기

※ Smart Link 기능 동작 설명은 별도 첨부된"Smart Link설명서"을 참고하시기 바랍니다.

### [실시간 모니터링 화면 – 사용자 메뉴 아이콘]

실시간 모니터링 화면에서 영상을 터치하면 [사용자 메뉴 아이콘]이 화면에 표시됩니다.

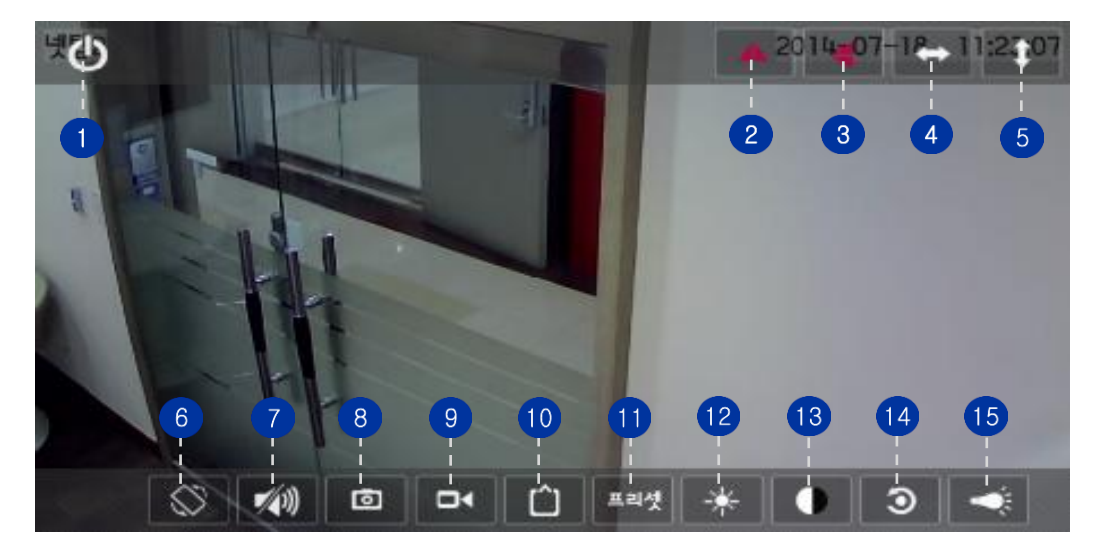

[그림 18. 실시간 모니터링 화면]

#### ※ 사용자 메뉴 아이콘

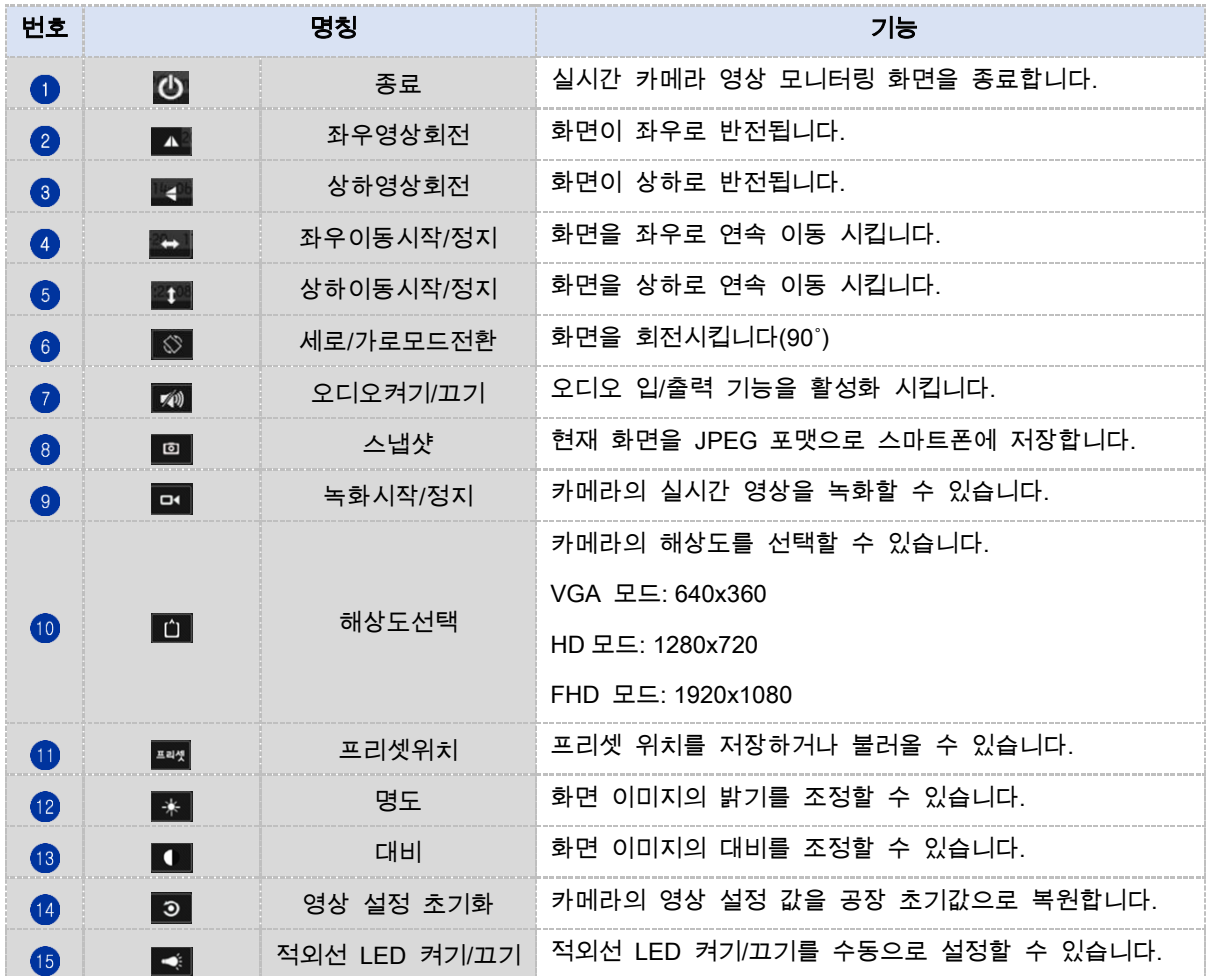

#### 제품 특징

본 제품의 주요 특징을 기술합니다.

- 200만(1920x1080) Full HD급 초고화질 실시간 영상 지원
- 고품질 Two-Way 오디오 토크 지원
- 손쉬운 Wi-Fi 연결 SMARTLINK 기능 지원
- 사운드 감지 및 알림 On/Off 기능 지원
- 선명한 야간 화질(고성능 IR 램프 13개 탑재)
- 주·야간 영상촬영 자동전환 IR-Cut 필터 기능 지원
- AWB/AE/AG 지원으로 선명한 영상화질 제공
- 사각지대 없이 촬영 가능(팬: 355˚, 틸트: 120˚)
- 동작감지/사운드 감지 시 스마트폰푸쉬알림 기능 지원
- 프로비져닝을 통한 자동 펌웨어 업그레이드 지원
- 최대 128GB MicroSD 카드 지원
- 정지영상통합녹화기술인 Pre-Recording 지원
- 국내 RD 기술진의 P2P 서버개발 및 서버 국내 설치운영
- NVR 장비 자동 연결(최신 Onvif 프로토콜) 지원
- 전면 LED On/Off 상태 표시 기능으로 손쉬운 네트워크 연결 상태 진단
- Triple(FHD/HD/VGA) 스트리밍 동시 지원
- IEEE802.11n 무선 규격의 150Mbps 무선 속도로 안정적인 스트리밍 제공
- WPS 무선 자동연결(자동 암호화 설정) 버튼 지원
- 무선 커버리지별 신호세기 표시 사운드 알림 기능 지원
- KISA(한국 인터넷 진흥원) 권고 영상보안 규격 지원

## 제품 명칭

본 제품의 각 부의 명칭과 기능을 설명합니다.

```
정 면
```
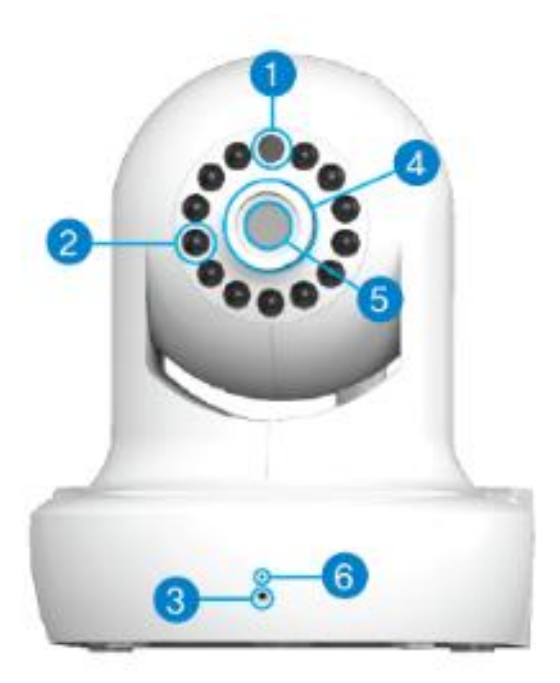

\* 제품의 외형 및 색상은 사정에 따라 달라질 수 있습니다.

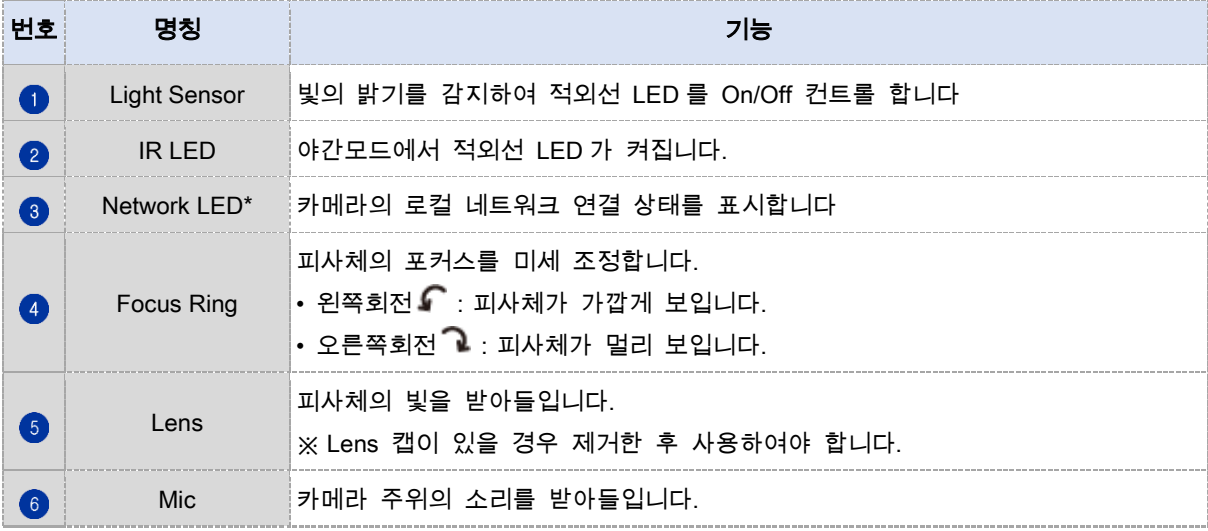

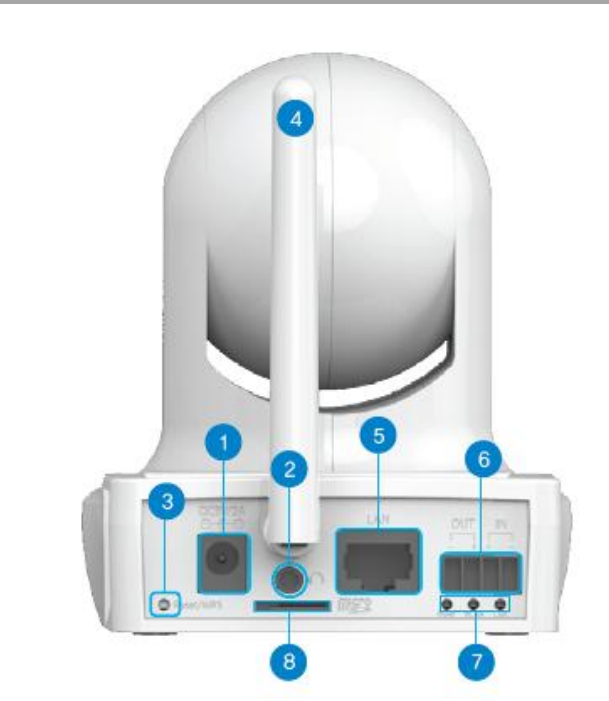

후 면

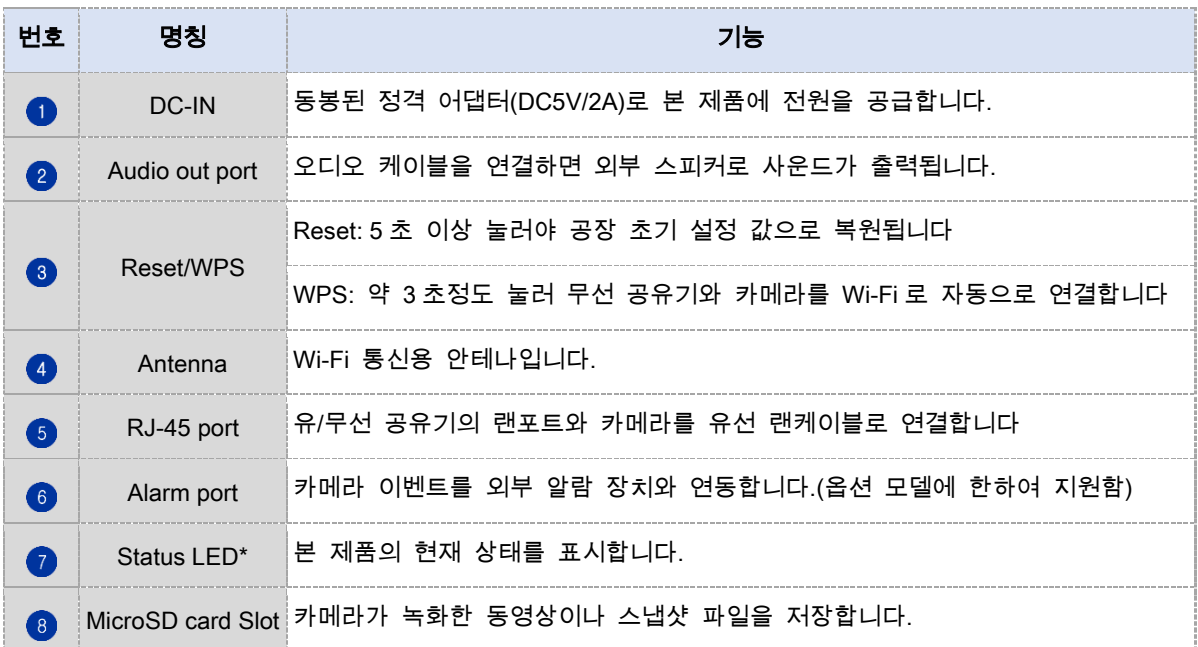

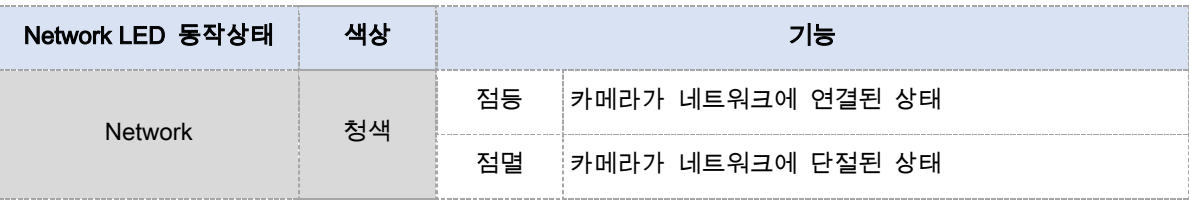

#### NEXT-2200FHD Quick User Guide

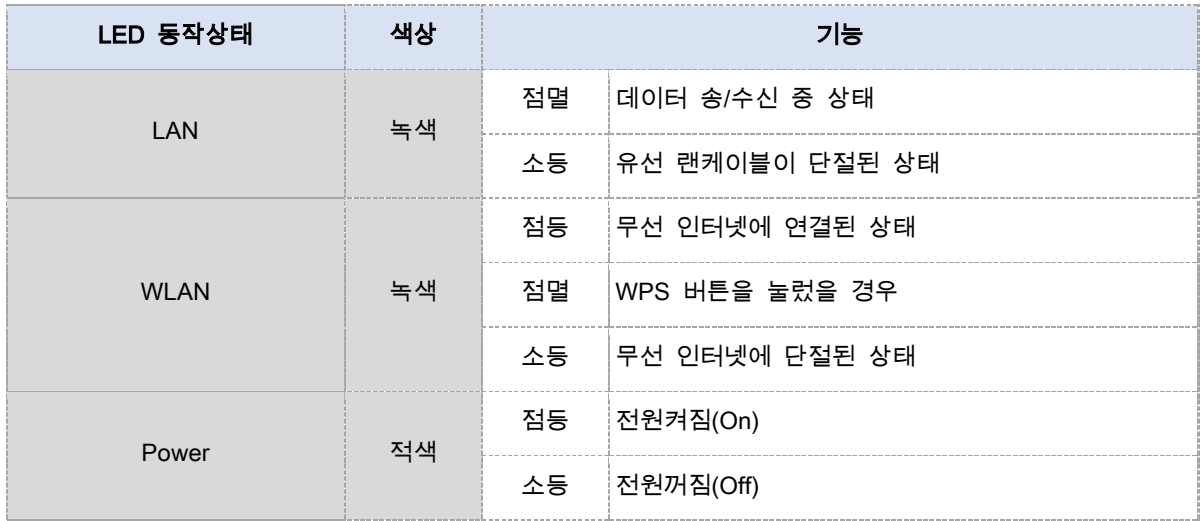

# 제품 사양

본 제품의 사양을 기술합니다.

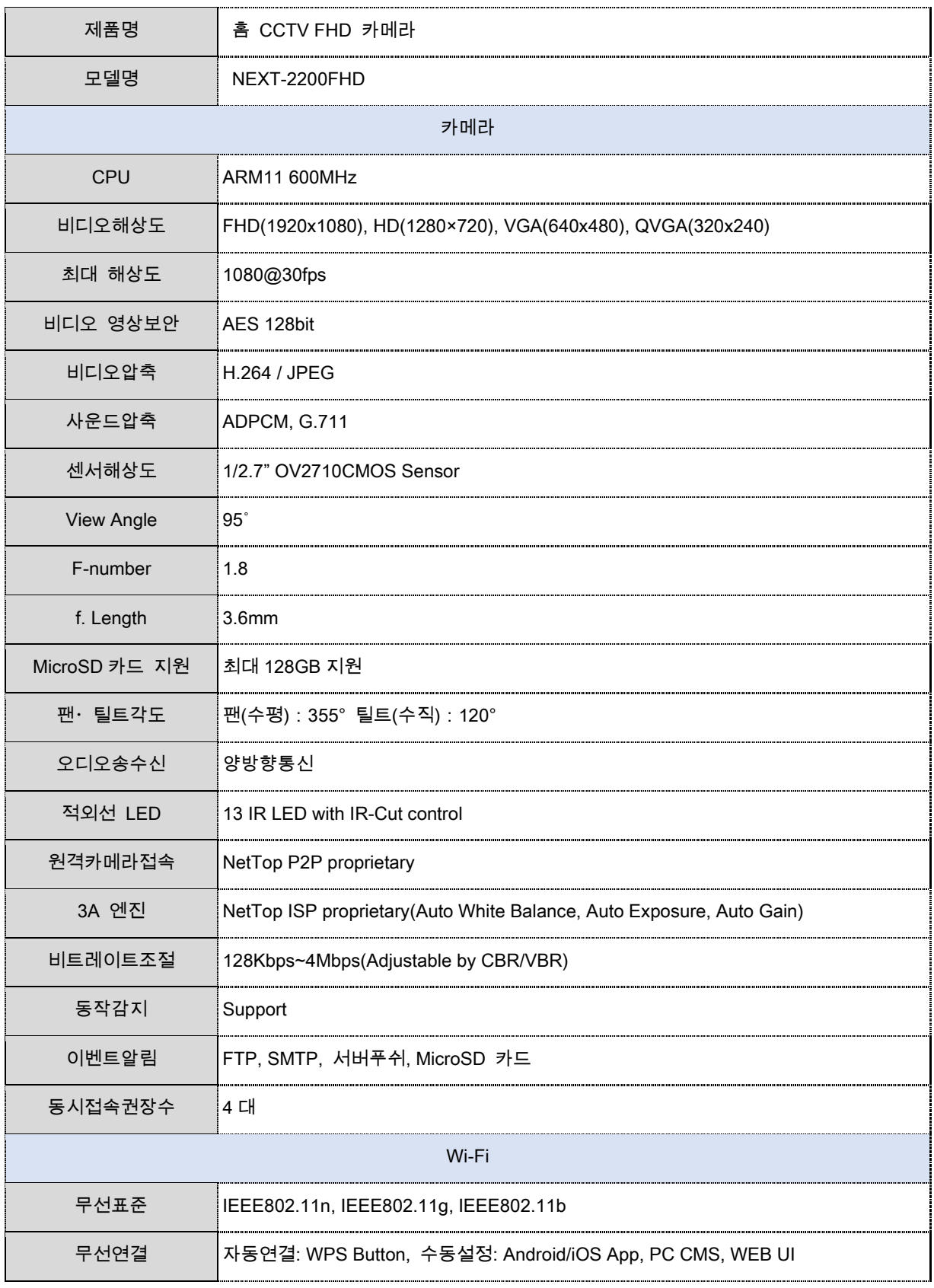

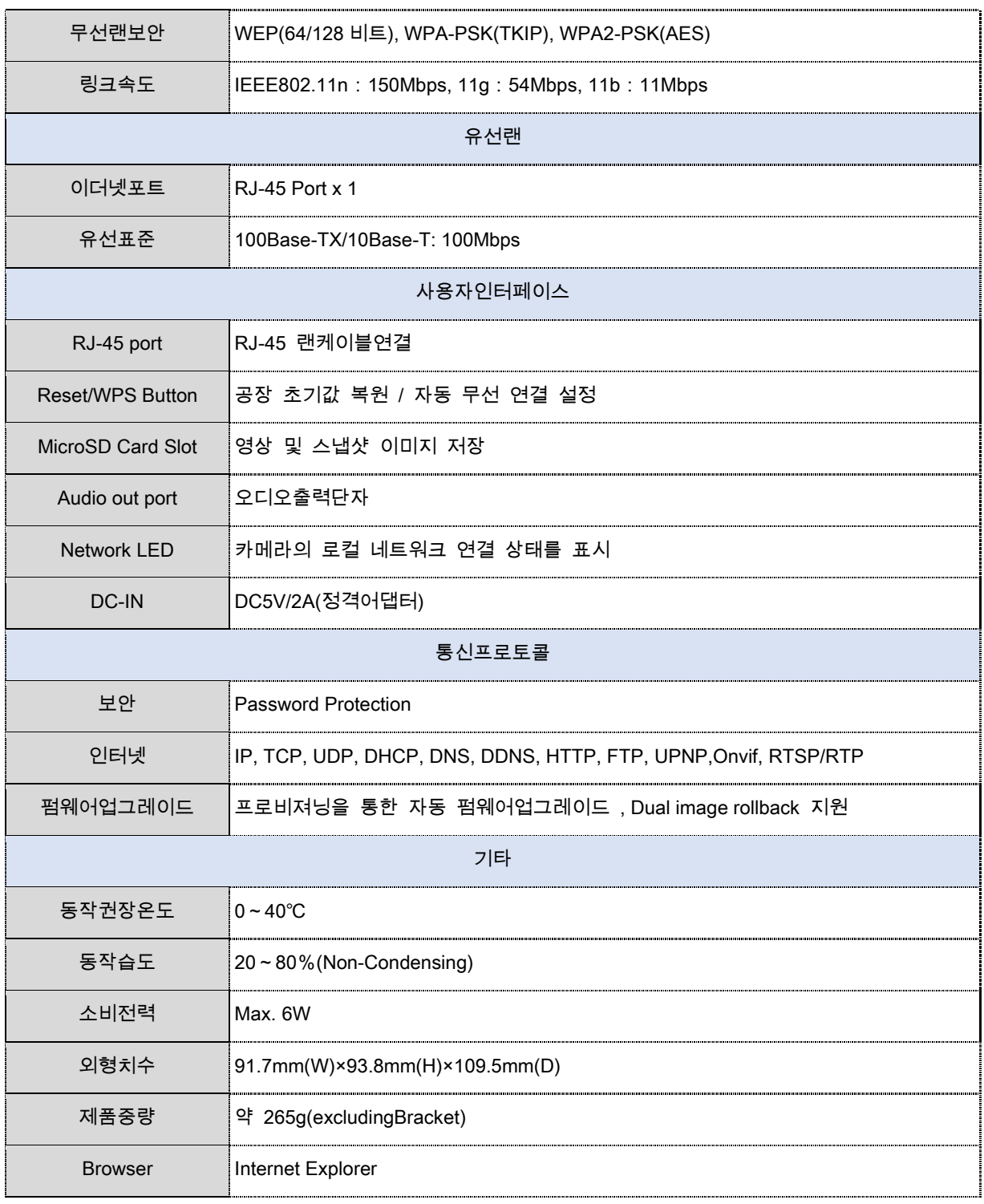

<mark>참 조</mark> 본 제품 사양은 성능 향상을 위해 사전 예고 없이 변경 될 수 있습니다.

### 제품 구성물

본 제품의 구성물을 나타냅니다.

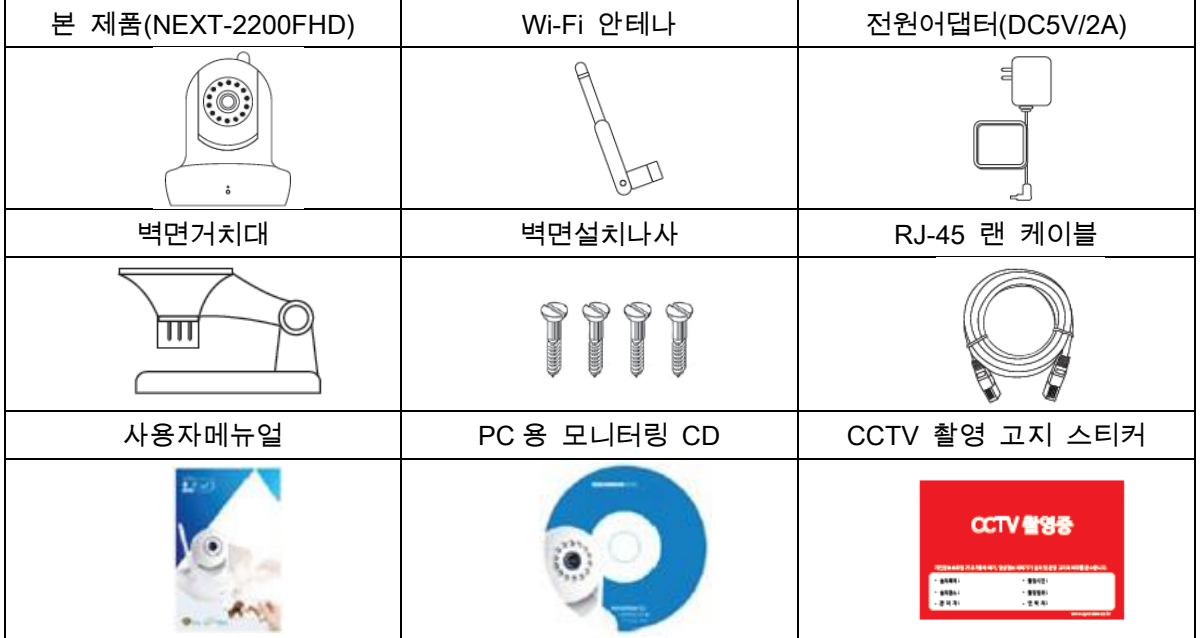

#### Q&A

아래에 명시된 트러블 슈팅의 상세내용은 당사 홈페이지을 참조하시기 바랍니다.

- 최초 설치시 전원인가 후 제품이 동작을 안하거나 전원 LED 램프가 들어오지 않을 경우
- 유선랜으로 본 제품에 접속되지 않을 경우
- Wi-Fi 로 본 제품에 접속되지 않을 경우
- 본 제품의 영상이 나오지 않을 경우
- 본 제품의 영상이 느리게 나올 경우
- 본 제품의 설정 화면에 접속되지 않을 경우
- 관리자용 사용자이름과 비밀번호를 잊어 버린 경우
- ActiveX 가 [설치되지](http://www.iodata.jp/lib/manual/ts-wptcam/faq/faq04.htm) 않을 경우
- 카메라의 영상이 선명하게 나오지 않을 경우
- ActiveX 가 설치되어 있지만 카메라의 영상이 나오지 않는 경우
- 스피커에서 하울링(에코)이 발생하는 경우
- 스마트폰에서 카메라의 영상이 재생되지 않는 경우
- 홈으로 가기 버튼을 눌러도 카메라가 정면을 향하지 않는 경우

참 조 당사 홈페이지[\(http://www.ez-net.co.kr\)](http://www.syncview.co.kr/)을 방문하여 해당 Q&A 항목에 대한 세부 내용을 확인 할 수 있습니다.

### 고객센터

고객센터 전화번호,주소,홈페이지 주소 정보입니다.

- 고객센터 전화번호: 02-715-0372 / e-mail : support@ez-net.co.kr
- 본사
	- 회사명: ㈜이지넷유비쿼터스
	- 주소: 서울시 용산구 새창로 45 길 78, 진성빌딩 302 호(신계동)
	- 홈페이지: [www.ez-net.co.kr](http://www.syncview.co.kr/)

#### 제품 보증서

본 제품의 무상/유성 보증 규정을 기술합니다.

1. 품질보증안내

본 제품의 품질 보증기간은 제품 구입일로부터 산정되므로, 구입일이 표기된 영수증을 보관하여 서비스 신청 시 함께 제출해 주십시오. 단, 영수증이 없거나 구입일을 산정할 수 없을 경우에는 제품의 제조 년 월 일로부터 무상 1 년의 A/S 기간으로 적용됩니다. 당사는 소비자 보호법이 정하는 소비자 피해 보상 규정에 준하여 품질 보증을 제공합니다. 천재지변 및 고객과실로 인한 고장 시 무상 서비스 기간 중이라도 유상으로 처리됨을 알려드립니다.

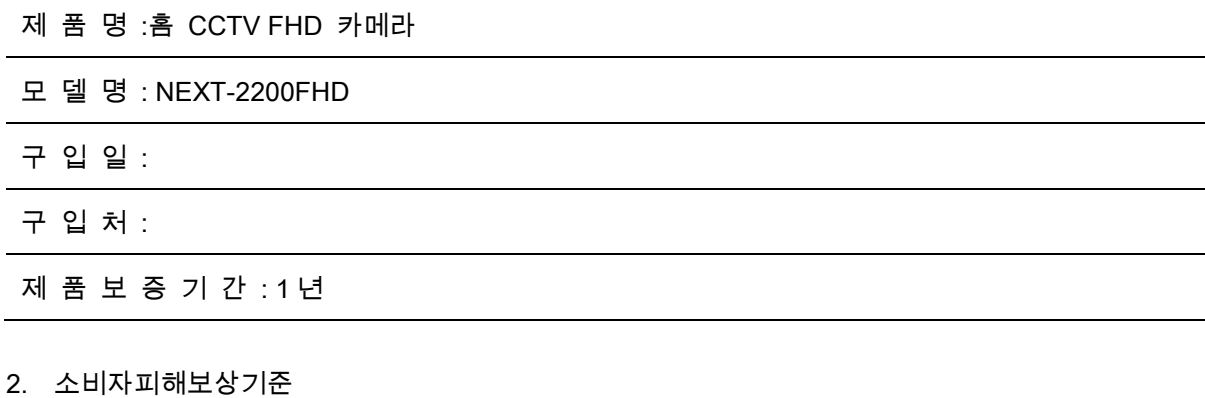

본 제품의 소비자 피해에 대한 보상은 재정경제원 고시 소비자 피해보상 규정에 따릅니다.

3. 유상서비스안내

아래의 경우 무상 서비스 기간 중이라도 유상으로 처리됩니다.

- 제품 내에 이물질이 들어간 경우(물, 음료수 등)
- 신나, 벤젠 등의 유기용제에 의하여 외관 손상 및 변형이 된 경우
- 제품을 떨어뜨리거나, 충격으로 인하여 제품이 파손 된 경우
- 사용전압을 잘못 인가하여 제품 고장이 난 경우
- 당사 서비스센터가 아닌 다른 장소나 사람이 수리, 개조한 경우
- 본 제품은 Soho CCTV 카메라 용도로 합법적으로 설치 운영되어야 하며, 불법/부정적 설치 장소와 악의적 운영에 따라 발생한 어떠한 피해에 대해서도 당사에서 책임을 지지 않습니다.
- 기타 고객 과실에 의해 고장이 난 경우
- 4. 서비스 안내
- 상호: ㈜이지넷유비쿼터스
- 고객센터: 02-715-0372 / e-mail 문의 : support@ez-net.co.kr
- 홈페이지: [www.ez-net.co.kr](http://www.syncview.co.kr/)